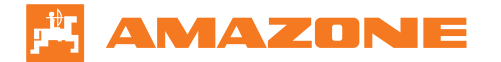

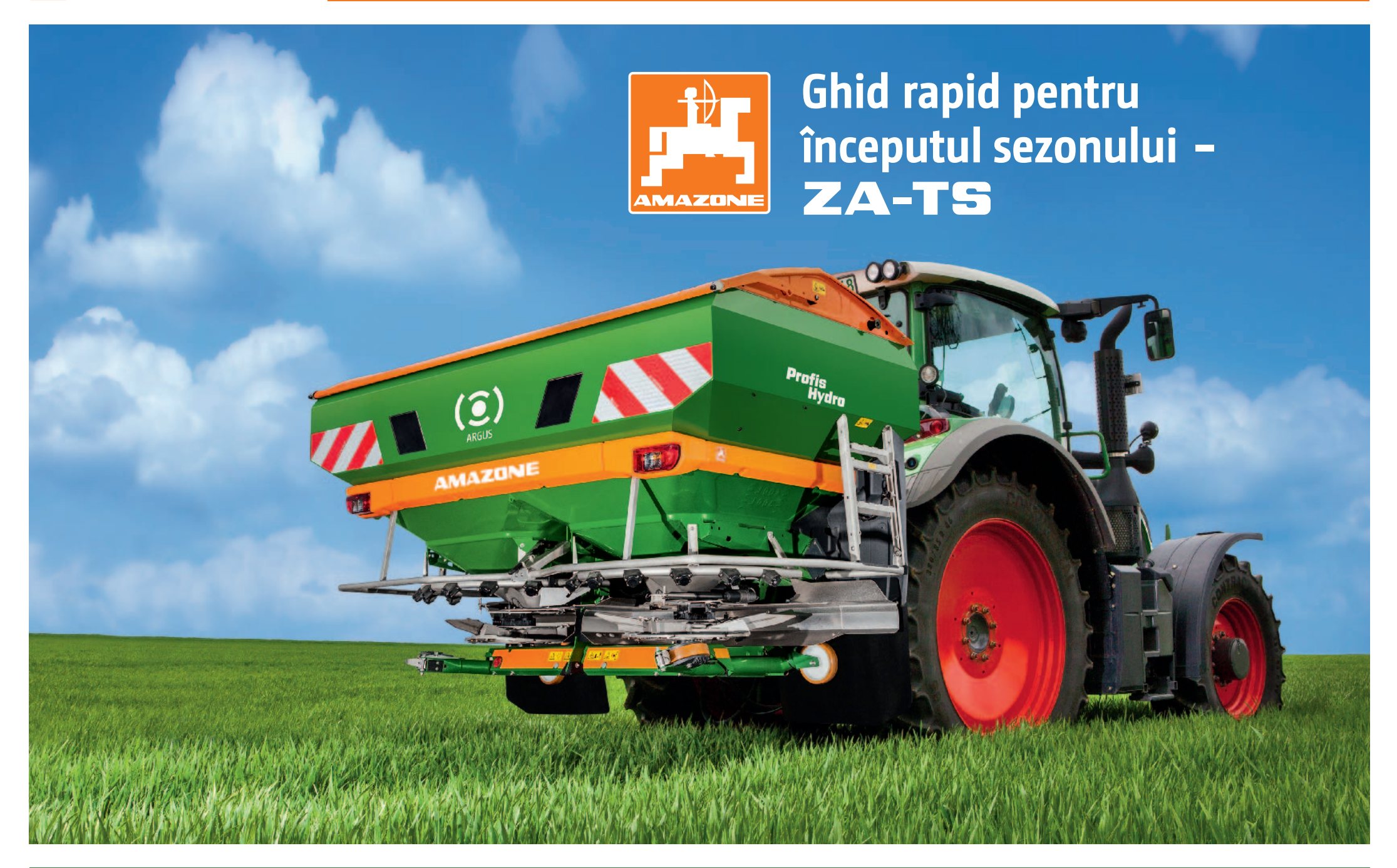

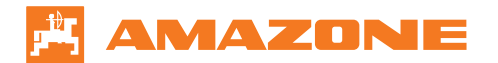

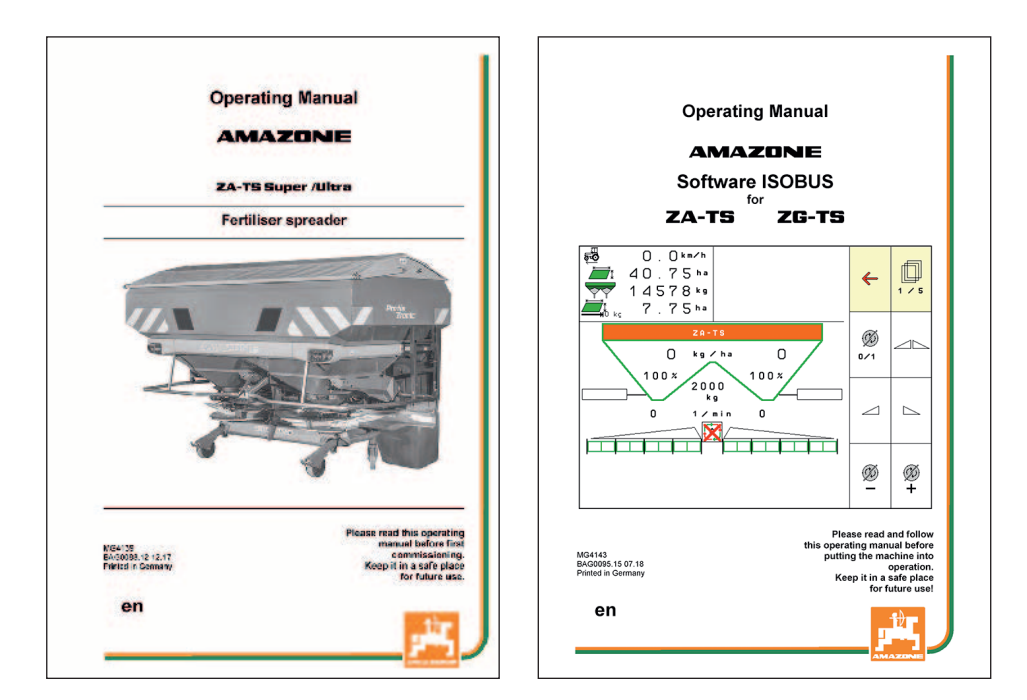

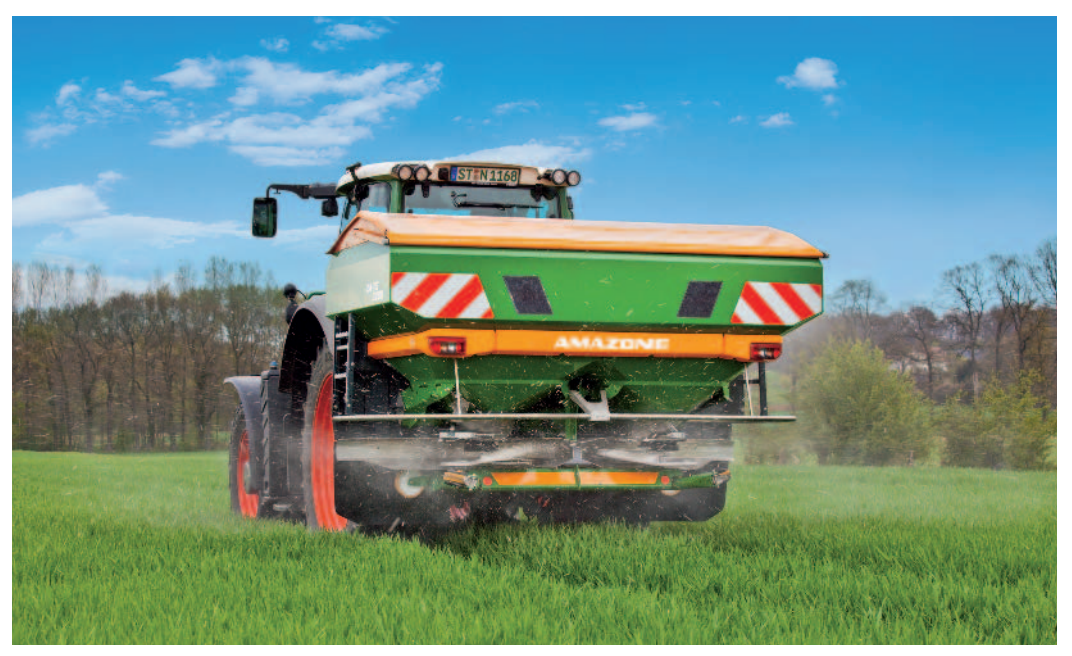

## **Cuprins :**

- **1. Instrucțiuni generale**
- **2. Pregătirea pentru operare**
- **3. Ecranul de pornire al software-ului implementului**
- **4. Meniul de lucru al software-ului implementului**
- **5. Pregătiri pentru implement Control secțiune**
- **6. Crearea îngrășămintelor în software-ul implementului**
- **7. Utilizarea dispozitivului de testare mobil / EasyCheck**

## **1. Instrucțiuni generale**

- → **Utilizarea acestui document necesită citirea și înțelegerea manualelor de utilizare pentru implement și software. Documentele corespunzătoare sunt afișate în partea stângă.**
- → **Din acest motiv, este necesar să luați informații suplimentare din manualul de utilizare. Manualul de utilizare trebuie să fie întotdeauna disponibil atunci când efectuați "Ghid rapid pentru începutul sezonului - ZA-TS."**
- → **"Ghid rapid pentru începutul sezonului ZA-TS" servește drept ghid pentru utilizator să verifice implementul ZA-TS pentru noul sezon și să îl repună în funcțiune. Acest document se bazează pe versiunea software 01.16.01 și este valabil și pentru această versiune.**
- → **Mai mult, un tractor cu terminal ISOBUS este necesar pentru a efectua "Ghid rapid pentru începutul sezonului - ZA-TS".**

#### Ghid rapid pentru începutul sezonului - ZA-TS

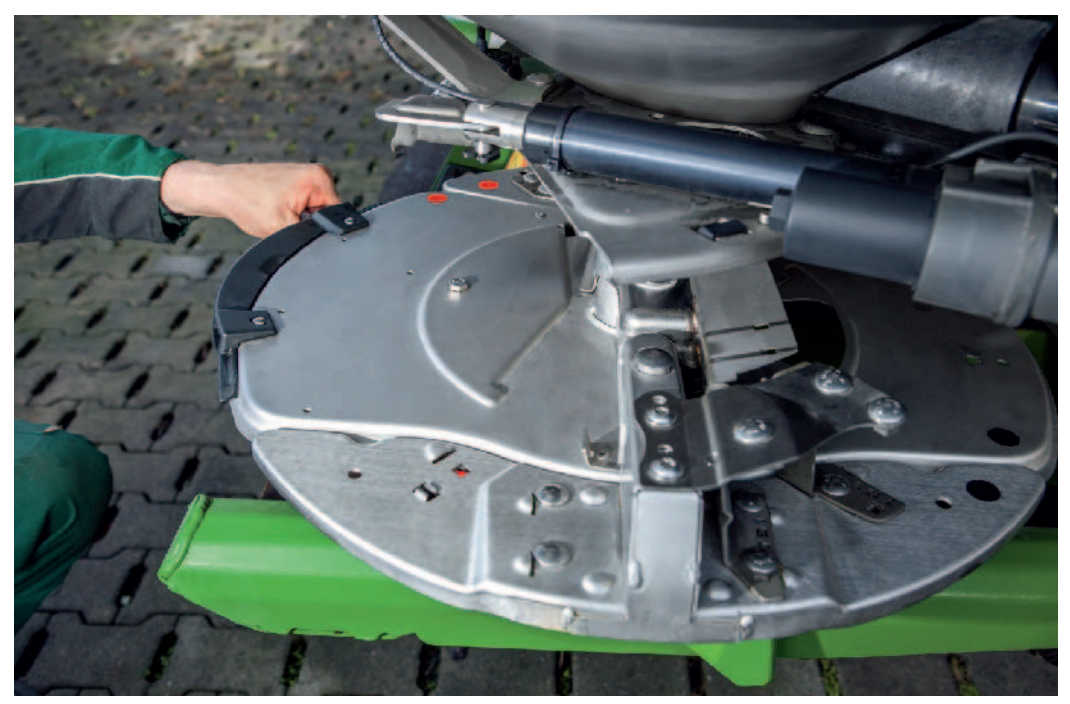

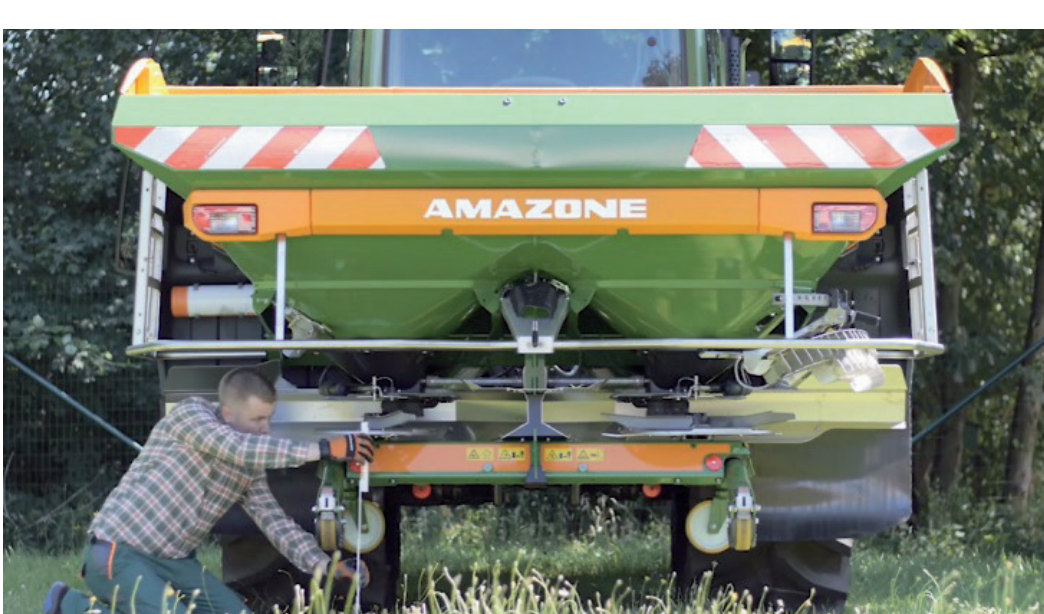

### **2. Pregătirea pentru operare**

#### **Inspecție vizuală a utilajului**

→ **Instrument de bază:**

**Verificați cadrul, buncărul și extensia pentru deteriorări cat și atașarea scării, prelatei și protecției pentru buncăr.**

- → **Actionarea: Verificați arborele cardanic și conexiunile hidraulice pentru a fi curate și ușurință în mișcare.**
- → **Unitate de împrăștiere: Verificați dacă paletele de împrăștiere nu sunt uzate și fixate corespunzător.**
- → **Verificați semnele de avertizare, simbolurile de avertizare și iluminatul.**

**Contactați atelierul responsabil dacă există daune sau circumstanțe neclare.**

#### **Cuplarea utilajului**

→ **Dacă tractorul este cuplat la distribuitorul de îngrășăminte pentru prima dată, asigurați-vă că respectați secțiunea 7 din manualul de operare al implementului.**

**Luați în considerare următoarele puncte pentru a evita erorile de distributie din cauza montării incorecte:**

- → **Aliniați orizontal distribuitorul de îngrășăminte în direcția longitudinală și transversală.**
- → **Ridicați distribuitorul de îngrășăminte suficient de sus, astfel încât distanța de la discurile de împrăștiere la sol să fie de 80 cm.**

# MAZMNIE

#### Ghid rapid pentru începutul sezonului - ZA-TS

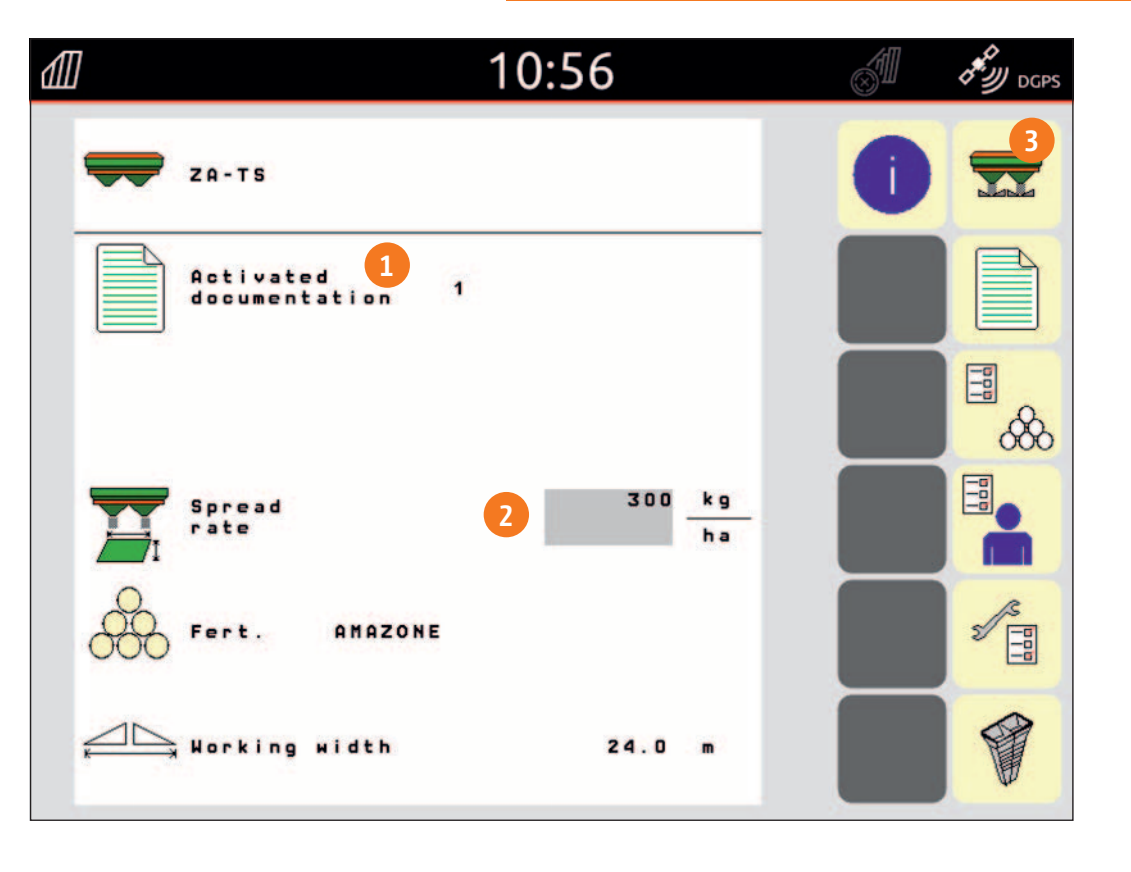

## **3. Ecranul de pornire al software-ului implementului**

**Ecranul Start este punctul de intrare pentru toate celelalte meniuri ale software-ului. Mai mult, ecranul Start afișează cele mai importante date:**

- **(1) Documentație activată din managementul intern al lucrarilor**
	- → **Dacă acest câmp este gol, este configurat schimbul de date cu un Task Controller. Puteți găsi mai multe detalii despre acest lucru în manualul de operare pentru software-ul implementului în secțiunea 8.3.**
- **(2) Cantitatea de distribuire**
	- → **Această valoare poate fi modificată automat de către Task Controller sau de către alți generatori de norma de dozare.**
	- → **Prin urmare, există opțiunea de a modifica valoarea folosind o sursă externă, de ex. un senzor online.**
	- → **Aceasta norma de dozare este baza de 100% pentru controlul cantitatii din meniul de lucru.**
- **(3) Buton pentru a deschide meniul de lucru, vezi pagina următoare.**

**Semnificația celorlalte butoane este explicată în secțiunile respective din manualul de utilizare.**

### Ghi d rapid pentru începu t ul sezonului - ZA-TS

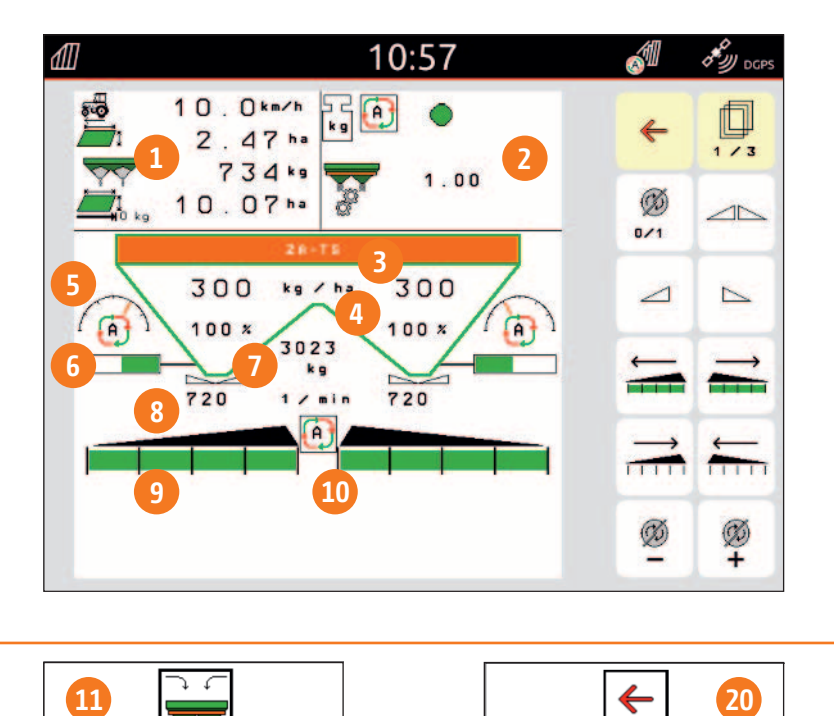

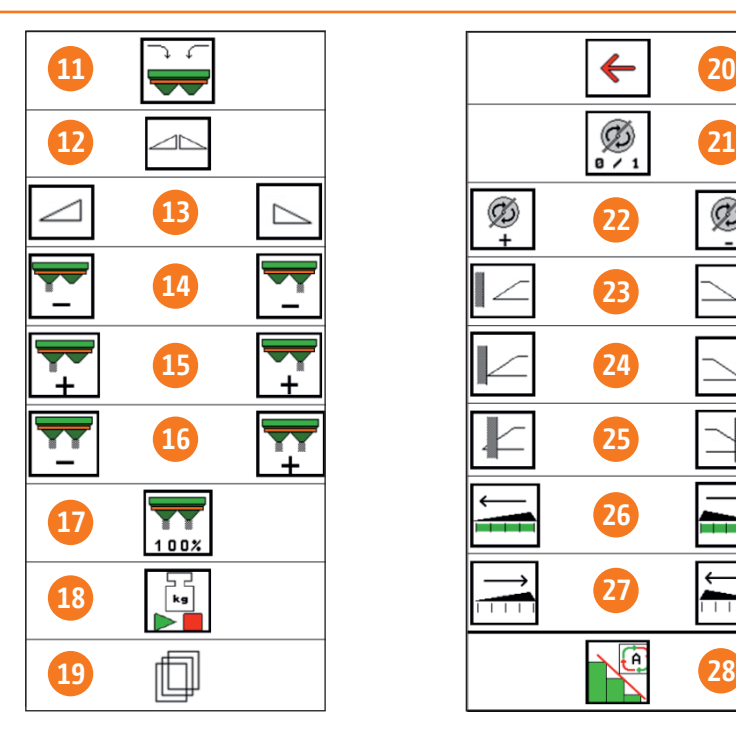

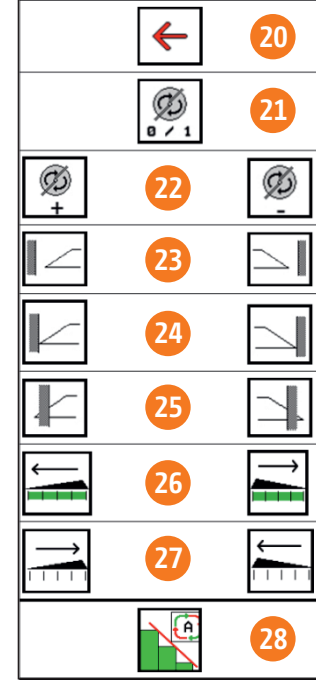

## **4. Meniul de lucru al software-ului implementului**

- **(1) Afișaj multifuncțional, configurabil în mod liber, consultați manualul de utilizare pentru mai multe informații**
- **(2) Afișarea scalei**
- **(3) Rata de distribuire actuală (partea de sus în kg / ha) și cantitatea de distribuire relativă (partea de jos, în %). 100% corespunde cantității de pe ecranul Start (vezi pagina anterioară). De îndată ce abaterea este mai mare de 10%, câmpul corespunzător este evidențiat în galben.**
- **(4) Conținutul buncărului cântărit, este evidențiat în galben atunci când limita de alarmă a fost redusă; poate fi configurat în meniul Implement, consultați manualul de utilizare**
- **(5) Poziția sistemului de initiere atunci când se utilizează ArgusTwin**
- **(6) Deschiderea vanei glisante**
- **(7) Viteza discurilor de împrăștiere este evidențiată în galben dacă abaterea este> 50 rpm față de viteza nominală (baza de date a îngrășămintelor)**
- **(8) Comutatorul secțiunii principale: Negru este DESCHIS, alb este ÎNCHIS**
- **(9) Starea secțiunii: verde este deschis, alb este închis**
- **(10) Starea controlului secțiunii**
- **(11) Reumpleți implementul**
- **(12) Ambele vane glisante deschise / închise**
- **(13) Vana glisanta stânga / dreapta , deschis / închis**
- **(14) Reduceți cantitatea de distributie pe stânga / dreapta**
- **(15) Creșteți cantitatea de distributie pe stânga / dreapta**
- **(16) Creșteți / reduceți cantitatea de distributie pe ambele părți**
- **(17) Setați cantitatea de distributie la cantitatea țintă (100%) pe ambele părți**
- **(18) Calibrarea se execută în modul offline al cantarului**
- **(19) Derulați la ecranul următor**
- **(20) Înapoi la ecranul Start**
- **(21) Porniți discurile de împrăștiere: numai dacă aveți o acționare hidraulică, apăsați și țineți apăsat butonul până când sunetul acustic este dezactivat**
- **(22) Măriți / reduceți viteza discurilor**
- **(23) Activați / dezactivați distributia pe stânga / dreapta la sant (apa)**
- **(24) Activați / dezactivați distributia pe stânga / dreapta la limita**
- **(25) Activați / dezactivați distributia pe stânga / dreapta la granita**
- **(26) Activați secțiunile de lățime parțială stânga / dreapta**
- **(27) Dezactivați secțiunile de lățime parțială stânga / dreapta**
- **(28) Activează / dezactivează Controlul secțiunii**

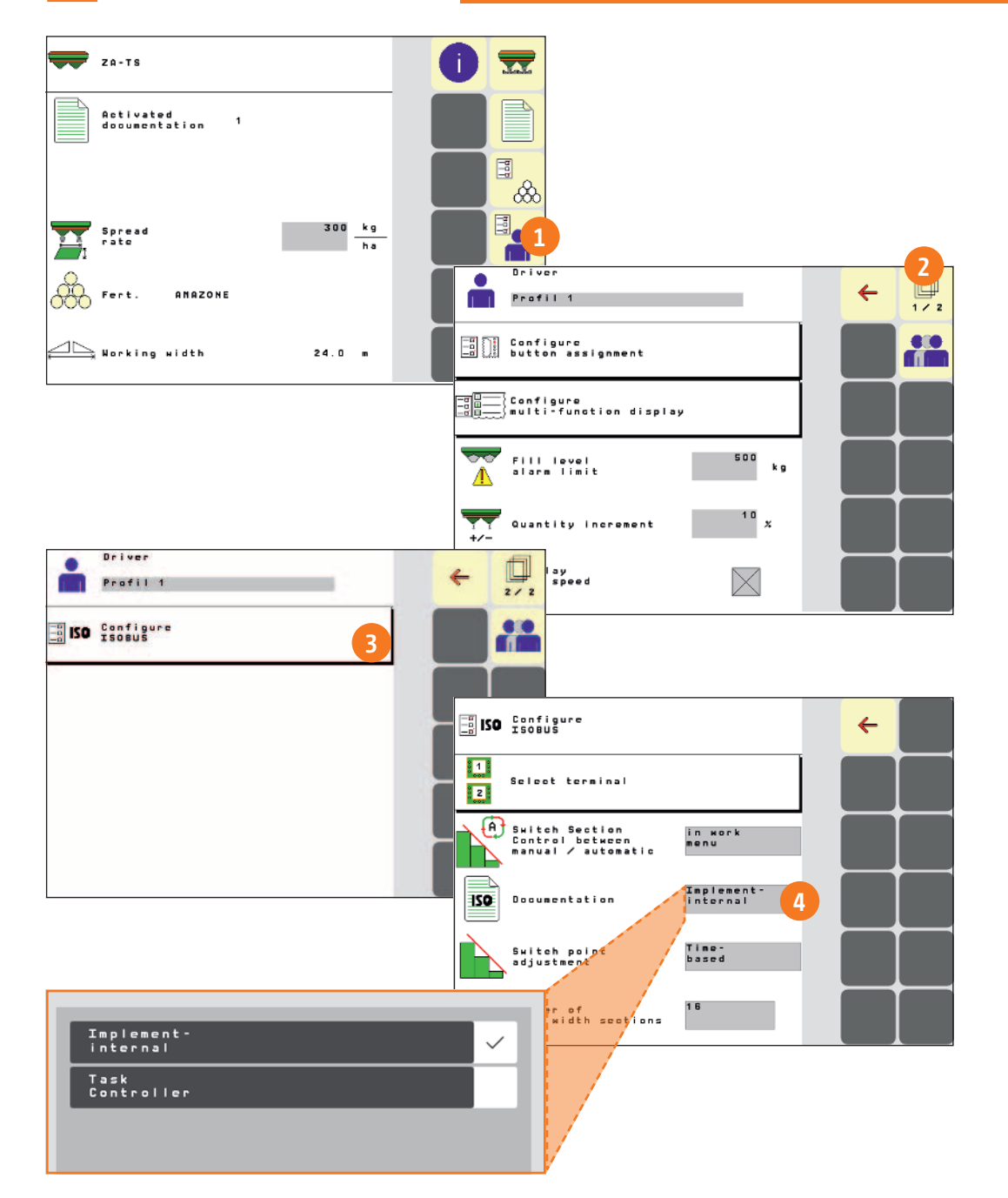

## <sup>→</sup> **5. Pregătiri pentru implement - Controlul secțiunilor**

- $\rightarrow$ **Punerea în funcțiune a ZA-TS poate începe numai atunci când terminalul este complet configurat.**
- $\rightarrow$ **Controlerul de activități sau documentația activa din gestionarea internă a lucrărilor sunt gestionate prin terminal. Puteți găsi mai multe informații în manualul de utilizare pentru terminalul respectiv.**
- → **După ce ați configurat Task Controller în configurarea terminalului, trebuie să introduceți sau, dacă este necesar, să verificați aceste setări pe utilaj.**
- → **Pentru a accesa meniul Setări, procedați după cum urmează: Apăsați pe butonul "Meniu utilizator" de pe ecranul Start (1). Derulați la al** doilea ecran \* (2) și selectați butonul "Configurare ISOBUS" (3).
- → In dreptul campului Documentație, există alegerea între "Implement intern" **sau "Task Controller" (4):**
- → **Dacă se dorește documentația internă pentru implementare, selectați "Implementare-internă".**
- → **Dacă se va efectua lucrarea cu gestionarea lucrărilor în format ISO-XML, selectați "Task Controller". Puteți găsi mai multe informații în manualul de utilizare al terminalului.**

**\* Este posibil să existe și un al treilea ecran, acest lucru depinde de configurație (numărul de opțiuni ale echipamentului de implementare).**

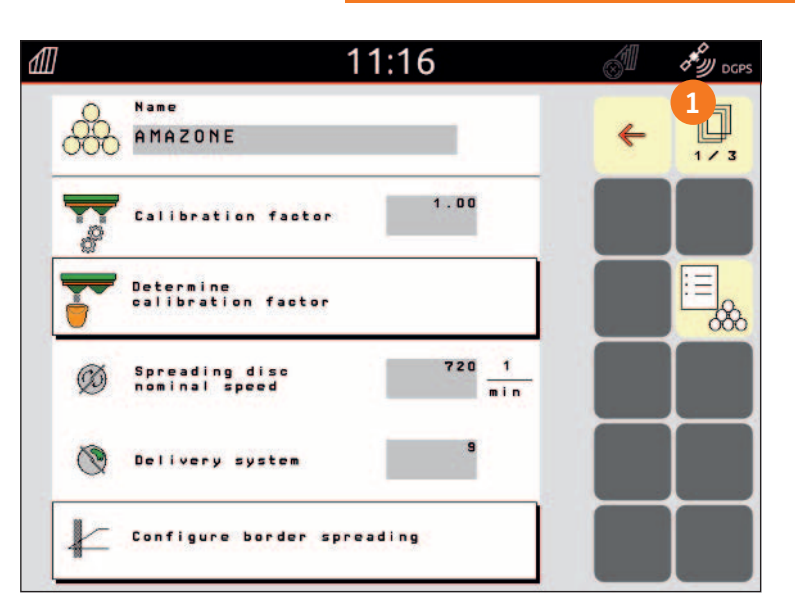

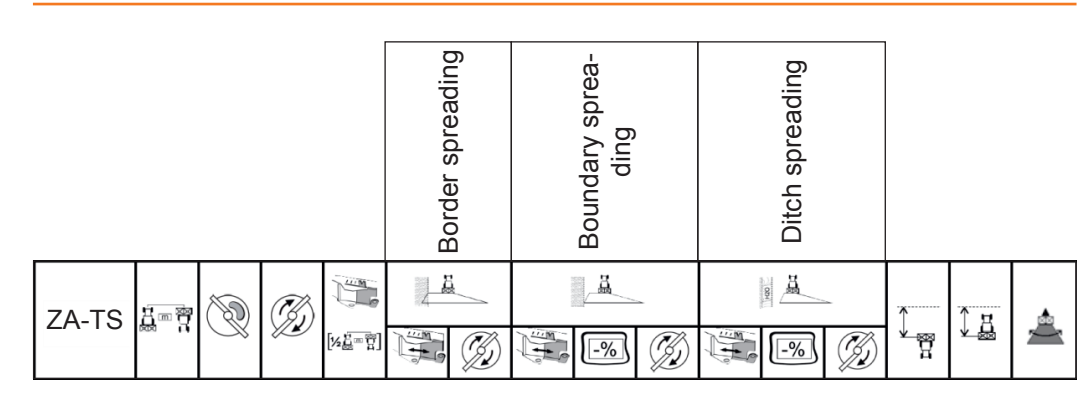

# **2 3 4 5 6 7 8 9 10 11 12 13 14 15 16 17**

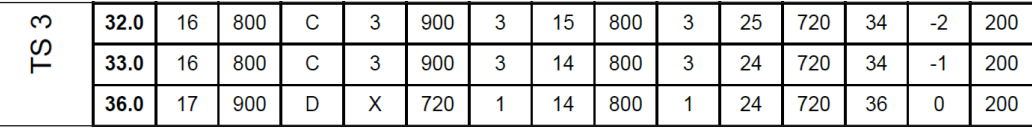

### Ghid rapid pentru începutul sezonului - ZA-TS

## **6. Crearea îngrășămintelor în software-ul implementului**

**Vă rugăm să rețineți că proprietățile individuale de împrăștiere ale materialului de împrăștiere au o influență semnificativă asupra distribuției laterale și a cantitatii de împrăștiere. Acesta este motivul pentru care valorile de setare din diagrama de setare sunt doar valori orientative.**

**Introducerea datelor din diagrama de setări în software-ul implementului**:

- → **Deschiderea meniului Fertilizant din ecranul Start. Introduceți următoarele date la paginile de la 1 la 3 (cu ArgusTwin, până la 4 pagini). Vezi (1)**.
	- **(2) Tip discuri**
	- **(3) Latime de lucru** [m]
	- **(4) Valoare sistemului de initiere**
	- **(5) Viteza discurilor** [rpm]
	- **(6)** T**ipul telescopului**, ½ **din latimea de lucru** [m]
	- **(7) Setarea telescopului pentru distributia la granita**\*
	- **(8) Viteza discului pentru distributia la granita**\*\*
	- **(9) Setarea telescopului pentru distributia la limita**
	- **(10) Reducerea cantitatii de imprastiere la distributia la limita** [%]
	- **(11) Viteza discului pentru distributia la limita**\*\*
	- **(12) Setarea telescopului pentru distributia la sant (apa)**
	- **(13)** R**educerea cantitatii de imprastiere la distributia la sant (apa)** [%]
	- **(14) Viteza discului pentru distributia la sant (apa)**\*\*
	- **(15) Punctul de cuplare** [m]\*\*\*
	- **(16) Punctul de decuplare** [m]\*\*\*
	- **(17) Directia de distribuire a materialului de imprastiat, pentru** ArgusTwin

*\** **Un "x" înseamnă că sistemul TS nu este utilizat pentru răspândirea la granita. Reducerea distanței de aruncare se realizează prin viteză.**

**"<sup>x</sup>" → Debifati pentru "Comutare AutoTS / ClickTS"**

Fara "x" → Bifati pentru "Comutare AutoTS / ClickTS"

*\*\** **Rețineți că este posibil să fie nevoie ca viteza laterală spre interiorul câmpului sa trebuiasca reglata (posibil doar cu acționare hidraulică)!**

*\*\*\** **Specificația se referă la distanta de la centrul discului de împrăștiere pana la razor. O valoare negativă pentru punctele de oprire înseamnă că trebuie să conduceți dincolo de razor.**

### Ghid rapid pentru începutul sezonului - ZA-TS

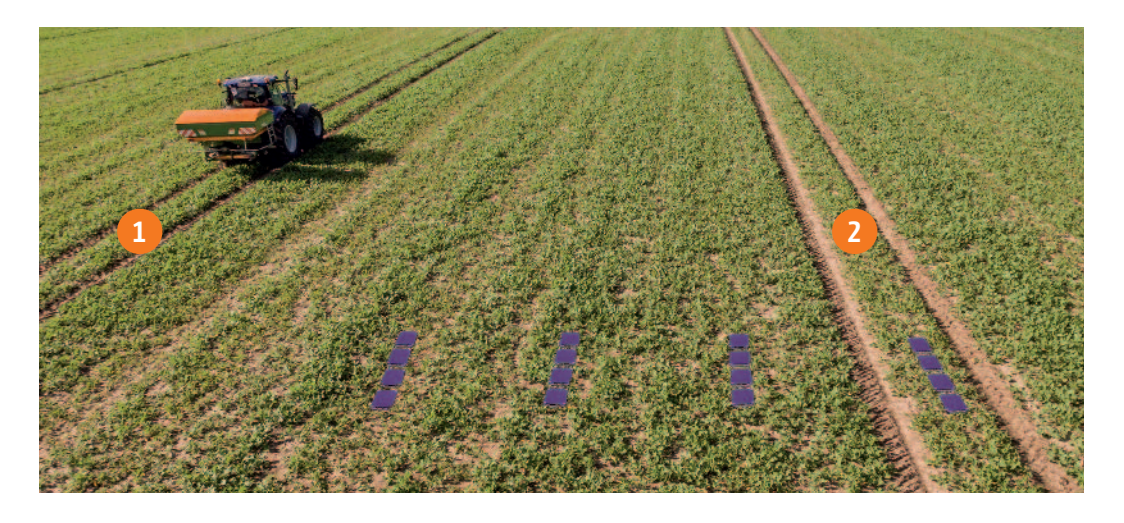

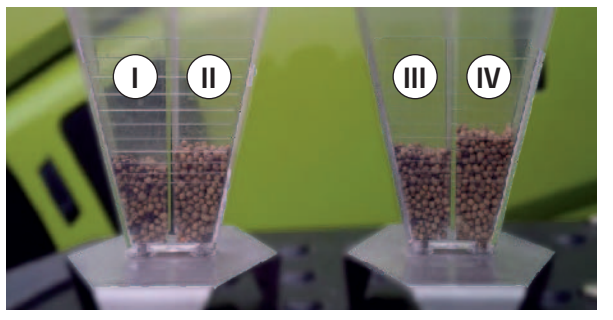

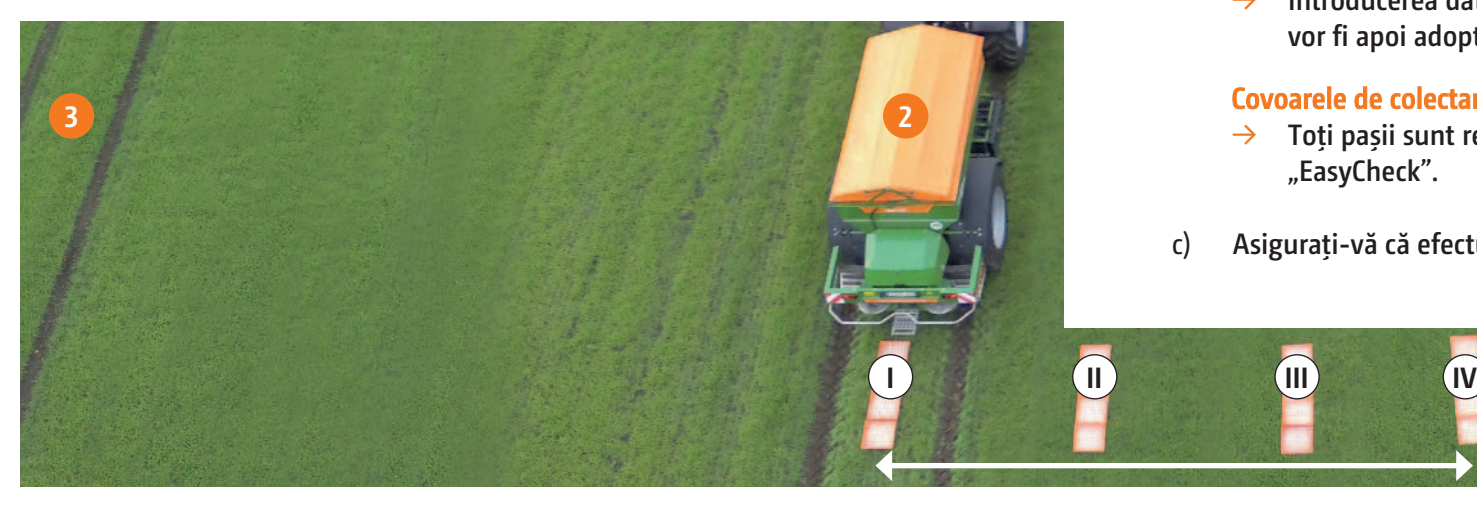

## **7. Utilizarea dispozitivului de testare mobil / EasyCheck**

**Dispozitivul de testare mobil sau EasyCheck permit testarea distribuției laterale direct pe teren. Puteți găsi mai multe informații în manualul de utilizare. Cu ArgusTwin, utilizarea dispozitivului de testare mobil sau EasyCheck este obligatorie!**

#### **Asamblare:**

- → **Dispozitivul de testare conține 16 tăvi de colectare incluzand o grilă sau covoare de colectare si doua dispozitive de masurare**
- → **Asezati cate 4 tavi / covoare de colectare pe cate un rand**.
- → **Cu 4 randuri (I … IV)**, **jumatate de latime de lucru este acoperita**.
- → **Asezati pe toate randurile in mod egal. Terminalul afiseaza distanta de asezare ca si ajutor.**

#### **Conduceti peste tavile / covoarele de colectare astfel :**

- **a) Conduceti peste urma (1)**.
- **b) Conduceti peste urma (2)**
- **c) Verificati daca se afla ingrasamant in tavile / covoarele marcate cu (I)**:
	- → **daca nu, conduceti doar pe urma (2)**.
	- → **daca da, conduceti si peste urma (3)**.

#### **Tavile de colectare:**

- → **Umpleți conținutul rândului de tăvi în paharul de măsurare și citiți valoarea.**
- → **Introducerea datelor pe terminal. Dacă apăsați pe "Salvare", corecțiile vor fi apoi adoptate automat și salvate în baza de date cu îngrășăminte.**

#### **Covoarele de colectare EasyCheck:**

- → **Toți pașii sunt realizați utilizând aplicația pentru smartphone "EasyCheck".**
- c) **Asigurați-vă că efectuați o altă încercare după fiecare corecție**.

**1**

## **FertiliserService pe Internet**

## **la www.amazone.de**

**Pe Internet la www.amazone.de, puteți vizualiza oricând, în mod gratuit, recomandările actuale de setare pentru distribuția laterală și rata de distributie a distribuitorului de îngrășăminte AMAZONE din baza noastră de date. Pentru aceasta, pur și simplu selectați tipul de implement și materialul de împrăștiere. Disponibil și ca aplicație pentru iPhone și alte smartphone-uri.**

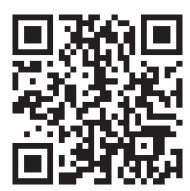

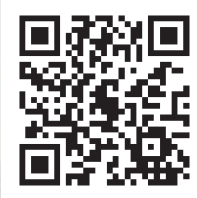

**dispozitive** Android **dispozitive** iOS

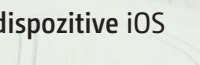

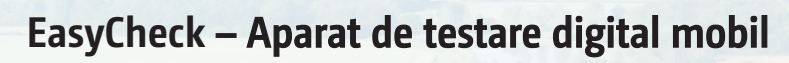

**EasyCheck nu numai că reduce necesarul de spațiu pentru transport, dar și EasyCheck permite testarea mai ușoară și mai rapidă pe teren. În timp ce covorașele rezistente speciale servesc drept elemente de colectare, cantitatea de îngrășământ colectată este determinată folosind aplicația EasyCheck pentru dispozitivele Android și iOS.**

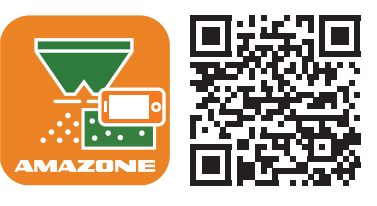

**Sfaturi suplimentare pentru utilizatori sau instrucțiuni de utilizare pot fi găsite în portalul SmartLearning, precum și în manualul de utilizare!**

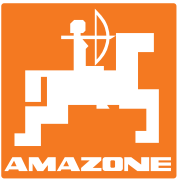

**AMAZONEN-WERKE H. Dreyer GmbH & Co. KG**  PO box 51 · D-49202 Hasbergen-Gaste Tel. +49 (0)5405 501-0 · Fax: +49 (0)5405 501-147 www.amazone.de · www.amazone.at · email: amazone@amazone.de **MGACONE CONSISS (**ro\_RO)

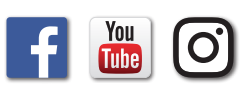